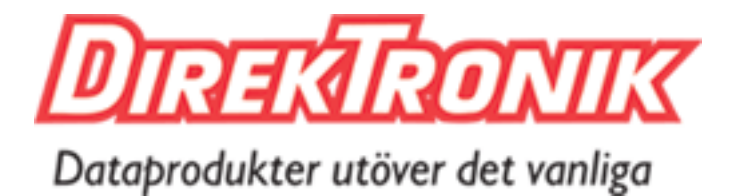

# **AI Workplace Sensor VS121**

# **Featuring LoRaWAN**®

User Guide

Milesight IoT

#### **Safety Precautions**

Milesight will not shoulder responsibility for any loss or damage resulting from not following the instructions of this operating guide.

- $\cdot \cdot$  The device must not be disassembled or remodeled in any way.
- \* To avoid risk of fire and electric shock, do keep the product away from rain and moisture before installation.
- $\bullet$  Do not place the device where the temperature is below/above the operating range.
- ❖ Do not touch components which may be hot.
- $\div$  The device must never be subjected to shocks or impacts.
- $\div$  Make sure the device is firmly fixed when installing.
- $\cdot$  Make sure the plug is firmly inserted into the power socket.
- Do not expose the device to where a laser beam equipment is used.
- Use a soft, dry cloth to clean the lens of the device. Stubborn stains can be removed using a cloth dampened with a small quantity of detergent solution, then wipe them dry.

#### **Declaration of Conformity**

VS121 is in conformity with the essential requirements and other relevant provisions of the CE,

FCC, and RoHS.

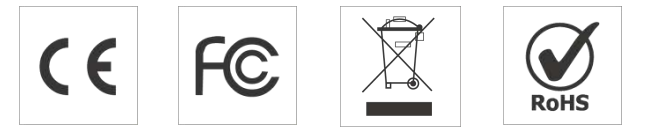

#### **Copyright © 2011-2021 Milesight. All rights reserved.**

All information in this guide is protected by copyright law. Whereby, no organization or individual shall copy or reproduce the whole or part of this user guide by any means without written authorization from Xiamen Milesight IoT Co., Ltd.

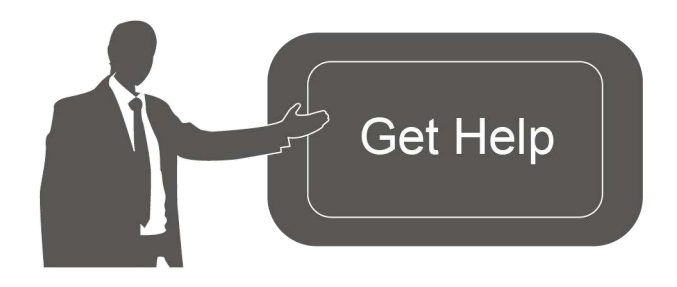

For assistance, please contact Milesight technical support: Email: iot.support@milesight.com Tel: 86-592-5085280 Fax: 86-592-5023065 Address: 4/F, No.63-2 Wanghai Road, 2<sup>nd</sup> Software Park, Xiamen, China

#### **Revision History**

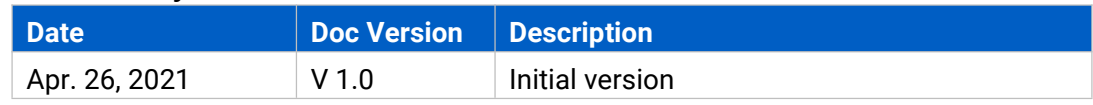

# **Contents**

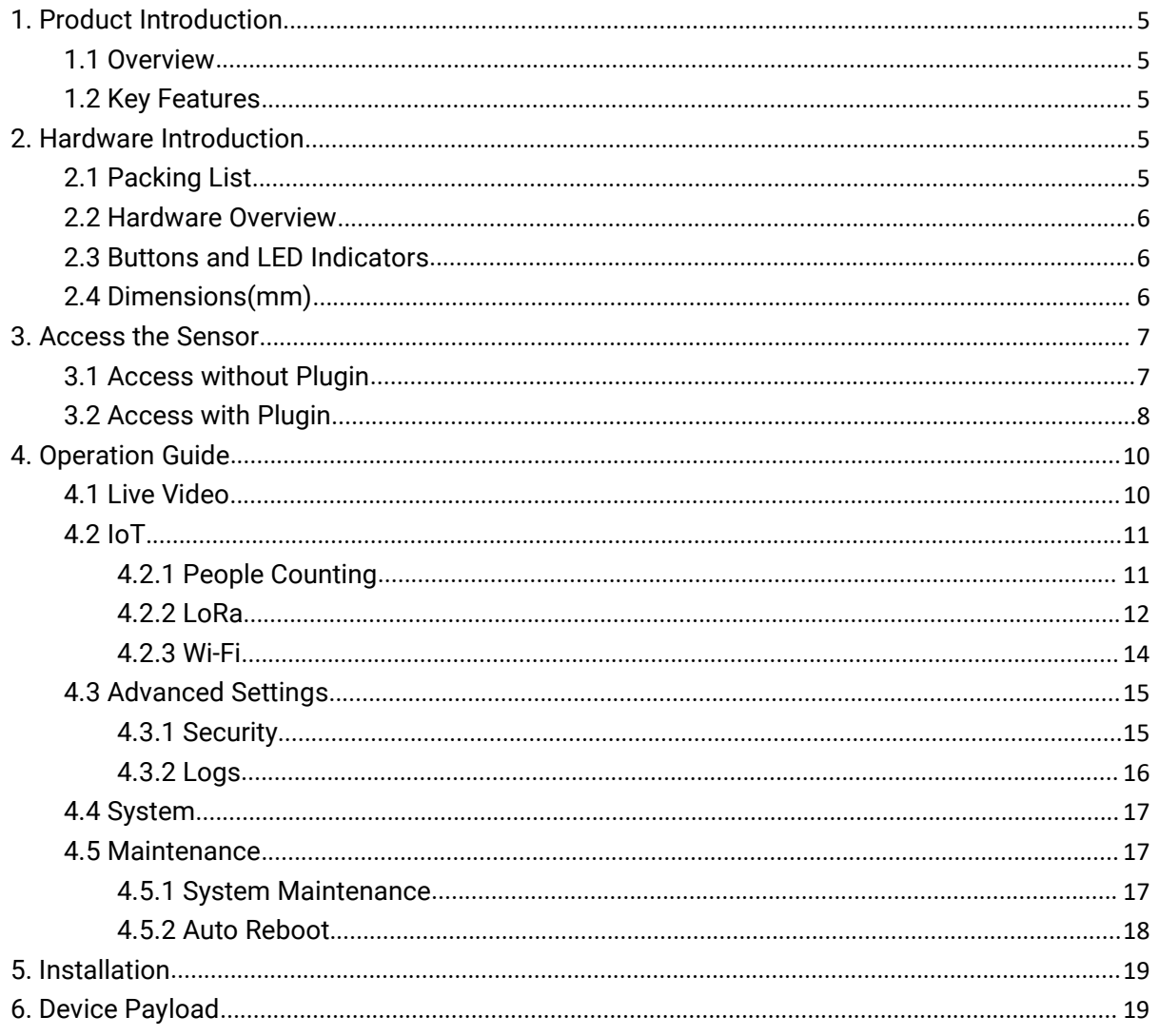

### <span id="page-4-0"></span>**1. Product Introduction**

#### <span id="page-4-1"></span>**1.1 Overview**

VS121, based on Artificial Intelligence (AI) technology, is an AI workplace sensor designed to mo nitor occupancy & utilization in modern workspace, which can reach up to 95% recognition rate. With the ability to sense from up to 78 $m^2$ , fewer sensors are needed to cover the same area, dec reasing the deploy costs for users. Only counter values are transmitted over LoRaWAN® network to prevent the privacy concerns. VS121 is equipped with Wi-Fi for easy configuration without any tools.

Sensor data are transmitted in real-time using standard LoRaWAN® protocol. LoRaWAN® enables encrypted radio transmissions over long distance while consuming very little power. The user can obtain sensor data and view the trend of data change through the user's own network server.

#### <span id="page-4-2"></span>**1.2 Key Features**

- Recognition rate is up to 95% based on advanced AI identification and analysis technology and wide detection range
- Support to map up to 12 custom regions
- No image data is collected, free from privacy concerns
- Equipped with Wi-Fi for web GUI configuration
- Function well with standard LoRaWAN® gateways and network servers

### <span id="page-4-3"></span>**2. Hardware Introduction**

#### <span id="page-4-4"></span>**2.1 Packing List**

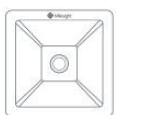

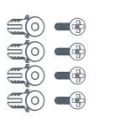

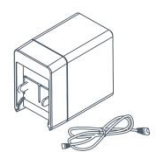

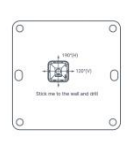

1 × VS121 Sensor Wall Mounting

Kits

 $1 \times$ Type-C Cable (1 m) & Power Adapter

Mounting Sticker

 $1 \times$ 

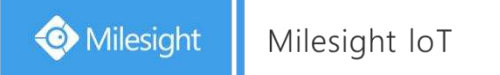

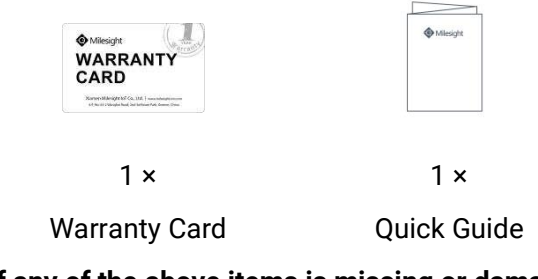

**If any of the above items is missing or damaged, please contact your sales representative.**

### <span id="page-5-0"></span>**2.2 Hardware Overview**

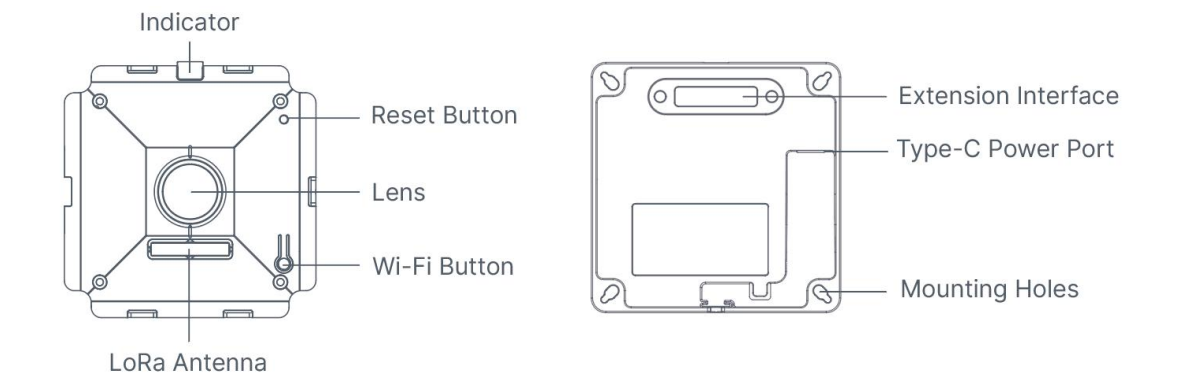

#### <span id="page-5-1"></span>**2.3 Buttons and LED Indicators**

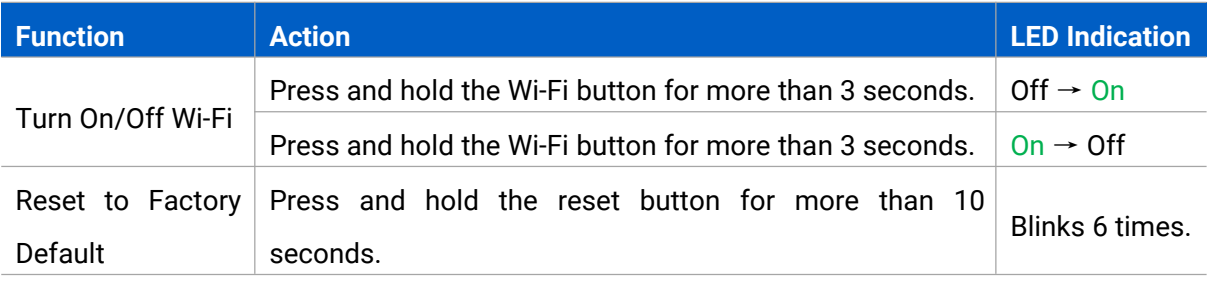

### <span id="page-5-2"></span>**2.4 Dimensions(mm)**

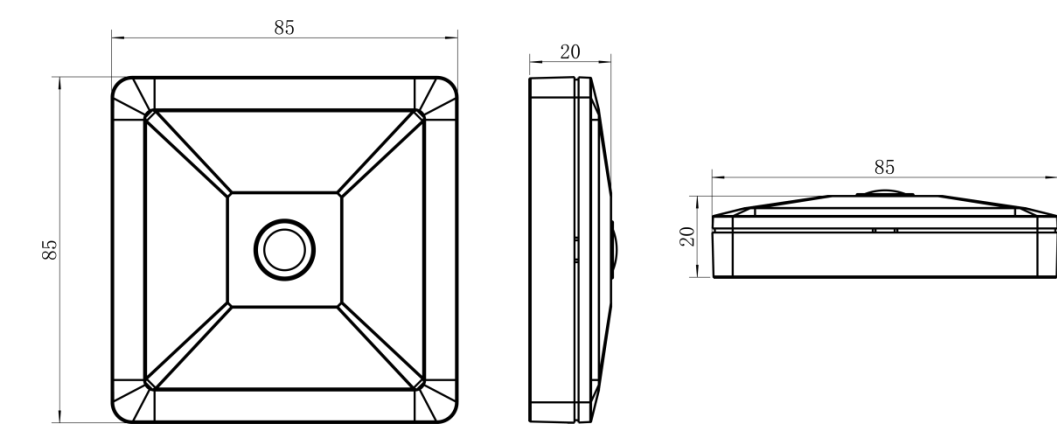

#### <span id="page-6-0"></span>**3. Access the Sensor**

VS121 sensor provides user-friendly web GUI for configuration and users can access it via Wi-Fi connection. The recommended browsers are Internet Explorer, Firefox, Chrome, Microsoft Edge, Safari. The default IP of sensor is 192.168.1.1, and default SSID is Vision Sensor\_XXXXXX (can be found on the label).

#### <span id="page-6-1"></span>**3.1 Access without Plugin**

Step 1: Power on the device.

Step 2: Enable the Wireless Network Connection on your computer and search for corresponding access point, then connect computer to this access point.

Step 3: Open the Browser and type 192.168.1.1 to access the web GUI.

Step 4: Select the language.

Step 5: Users need to set the password when using the sensor for the first time. And three security questions can also be set optionally. After configuration, use username (admin) and custom password to log in the sensor.

#### **Note:**

1) Password must be 8 to 32 characters long, contain at least one number and one letter.

2) You can click the "forget password" in login page to reset the password by answering three security questions when you forget the password, if you set the security questions in advance.

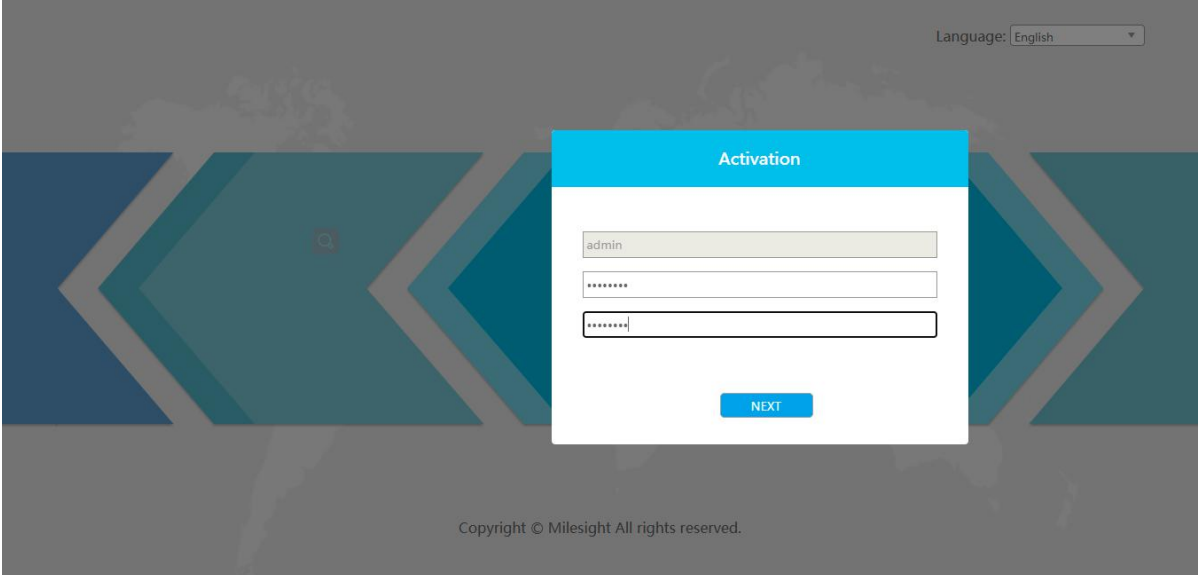

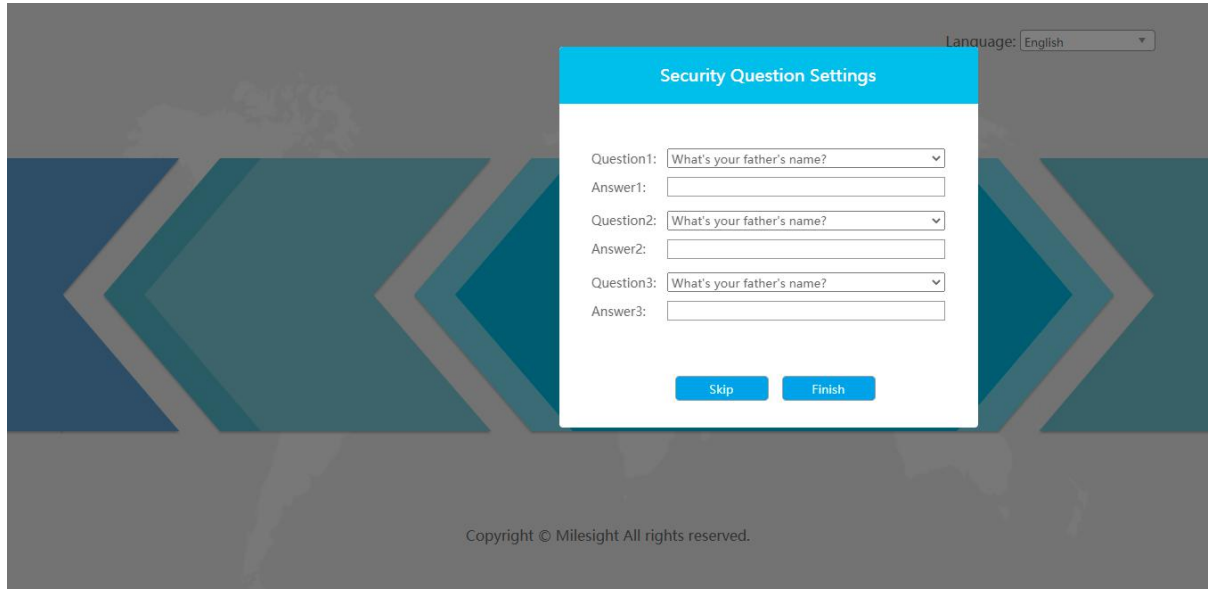

#### <span id="page-7-0"></span>**3.2 Access with Plugin**

For IE browser access, users need to install the MsActiveX firstly. You can refer the steps as follows:

Step1: Launch the IE browser and enter the IP address of the sensor;

Step2: Enter the user name and custom password and click "Login";

Step3: At the first time to log in the device, the browser will prompt to install Controls, please click "Click here to download and install controls manually" as shown below;

Click here to download and install controls manually

Note: During installing the controls, please keep the browsers close.

Step4: Follow the prompts to install the Controls, when it's finished, it will pop out a window as shown below. Please click "Finish" and refresh the browser, then you will see the video.

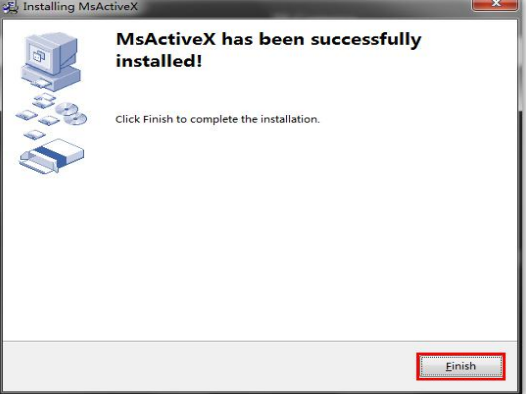

If IE9 or higher version browser is used, it is suggested that the web link should be added as a trusted site. See the instructions as follows:

Step1: Start the IE9 or higher version browser, and select "Tools" $\rightarrow$  "Internet Options";

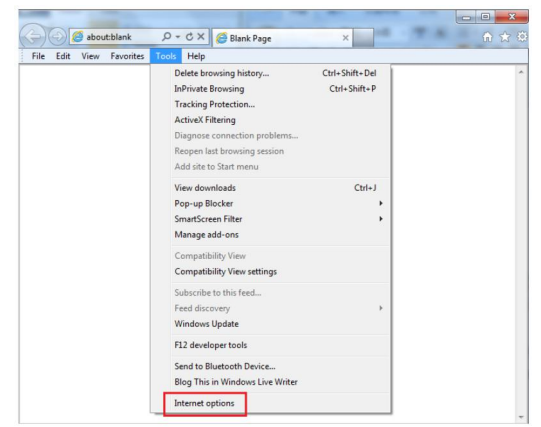

Step2: Select "Security" to "Trusted";

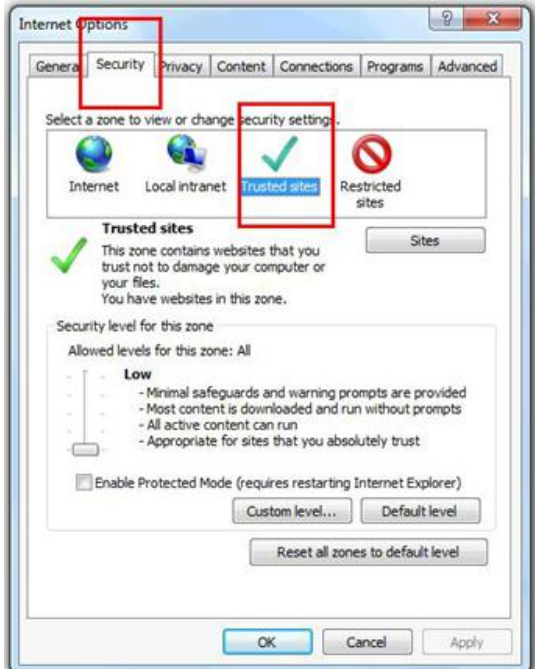

Step3: Enter the IP address of the camera in the blank and click "Add";

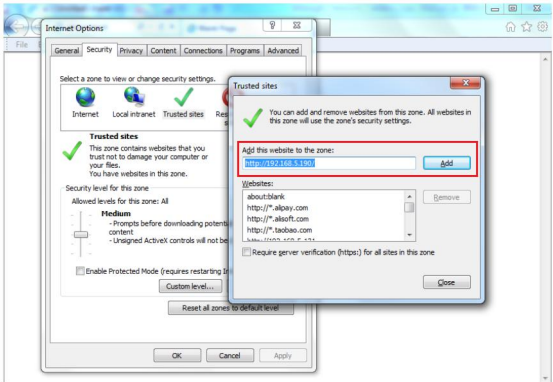

Step4: Enter the IP address. After logging on web GUI successfully, user is allowed to view live video.

# <span id="page-9-0"></span>**4. Operation Guide**

### <span id="page-9-1"></span>**4.1 Live Video**

After logging in the network camera web GUI successfully, user is allowed to view live video as follows.

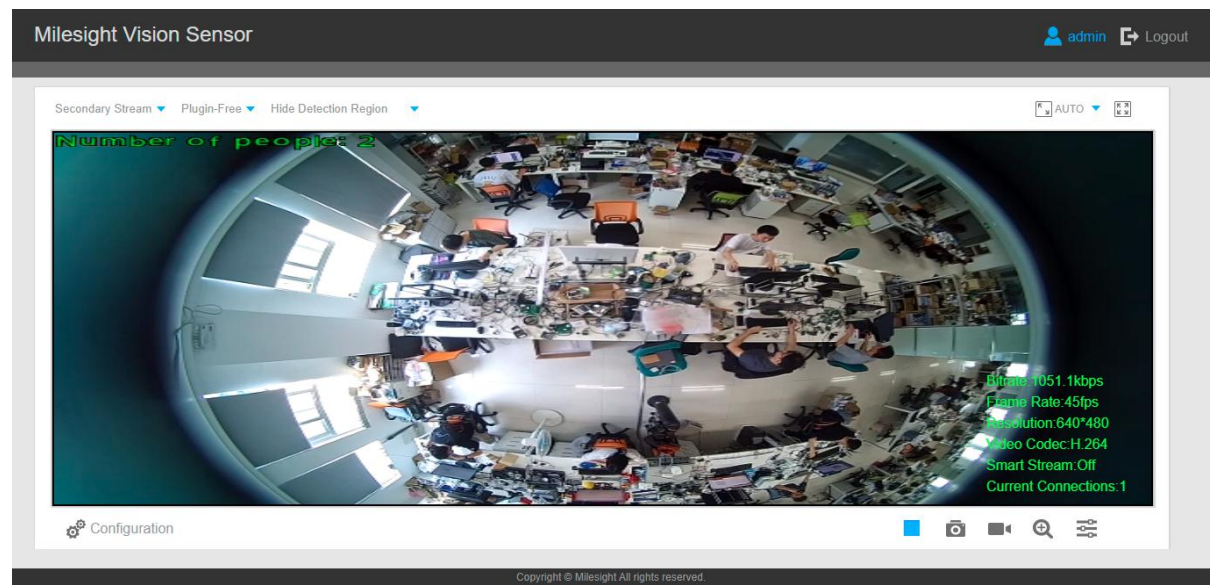

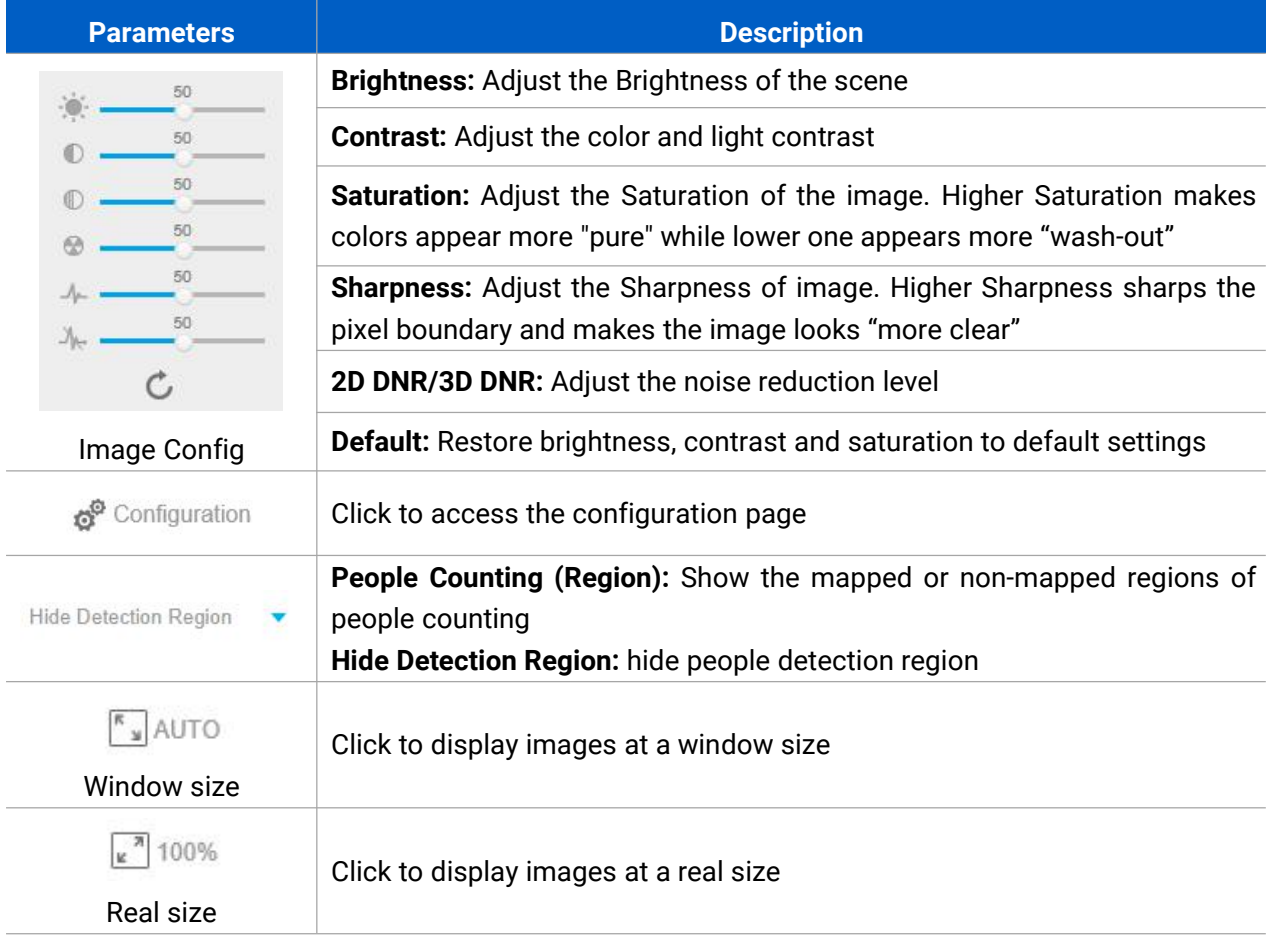

10

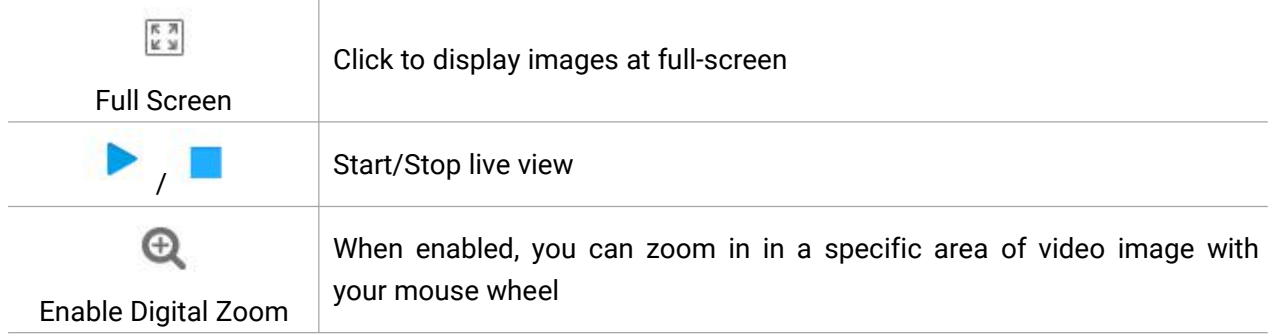

### <span id="page-10-0"></span>**4.2 IoT**

#### <span id="page-10-1"></span>**4.2.1 People Counting**

Users can set the report settings and detection regions here.

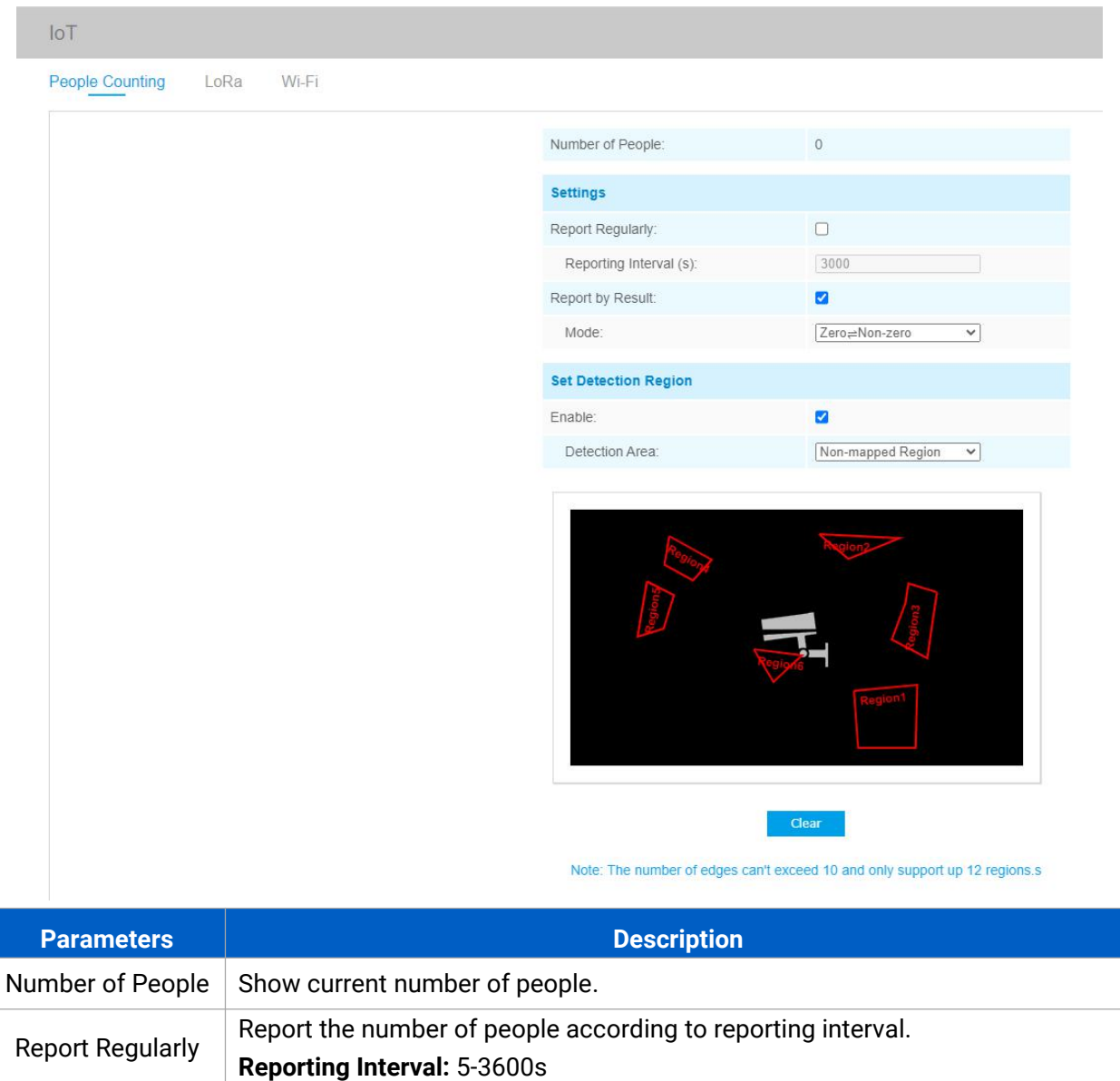

Report by Result  $\parallel$  Report according to following people number results:

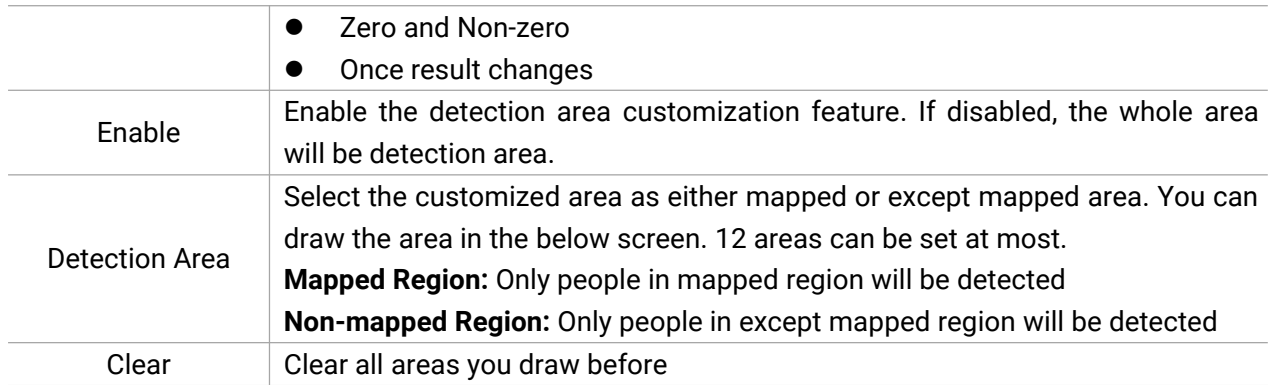

#### <span id="page-11-0"></span>**4.2.2 LoRa**

LoRa settings is used for configuring the transmission parameters in LoRaWAN® network.

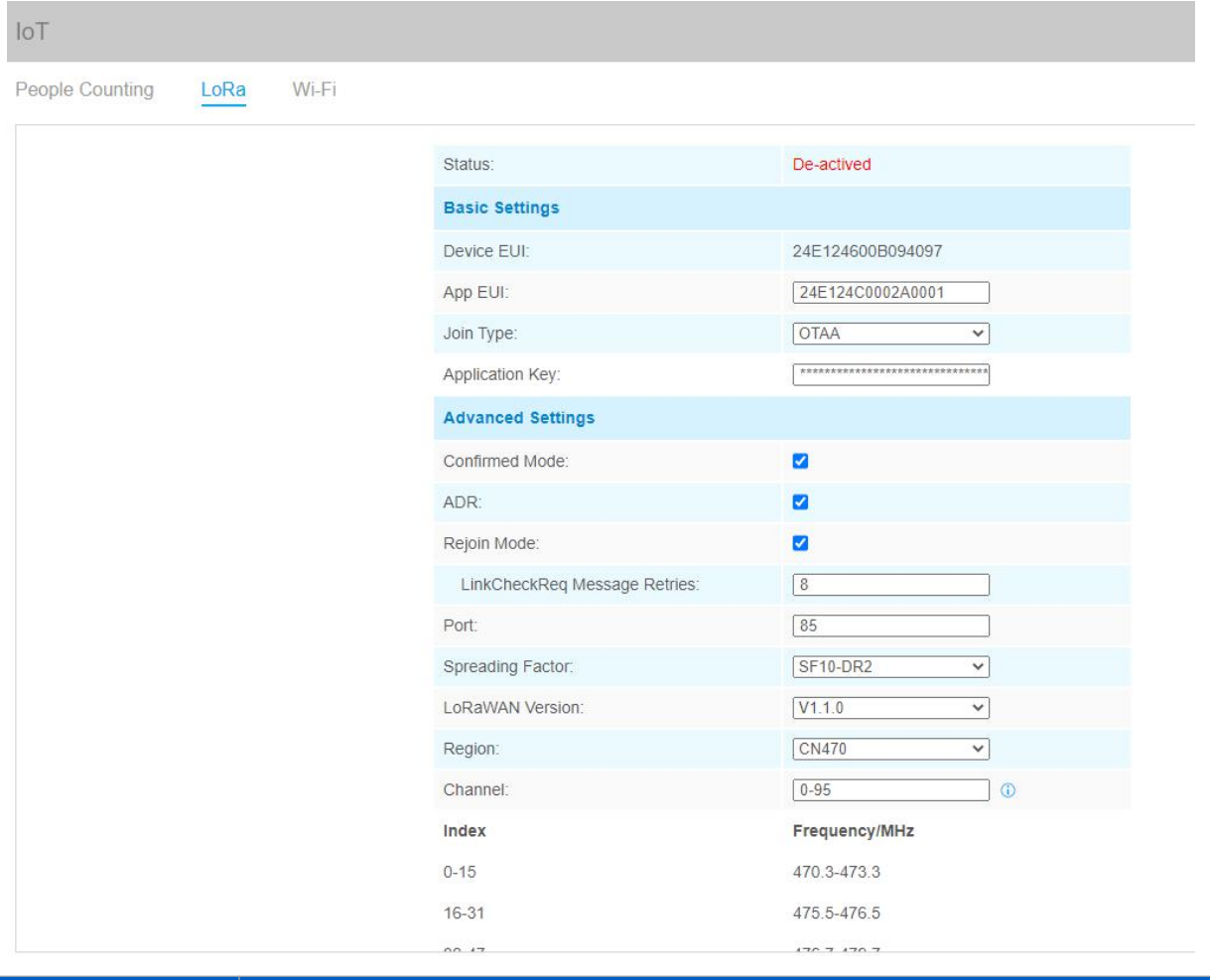

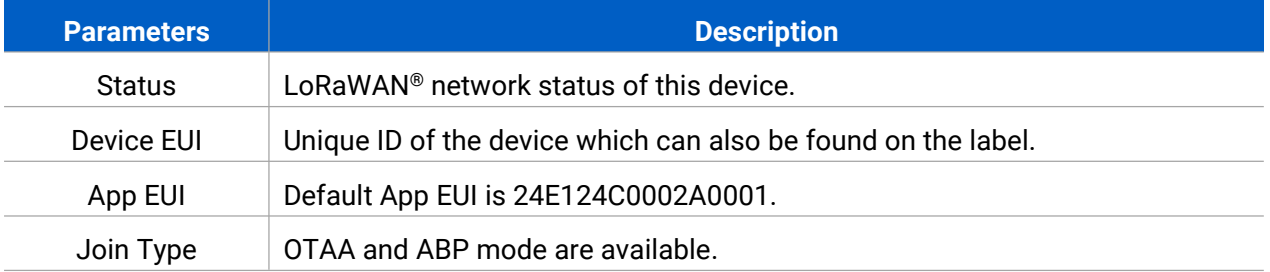

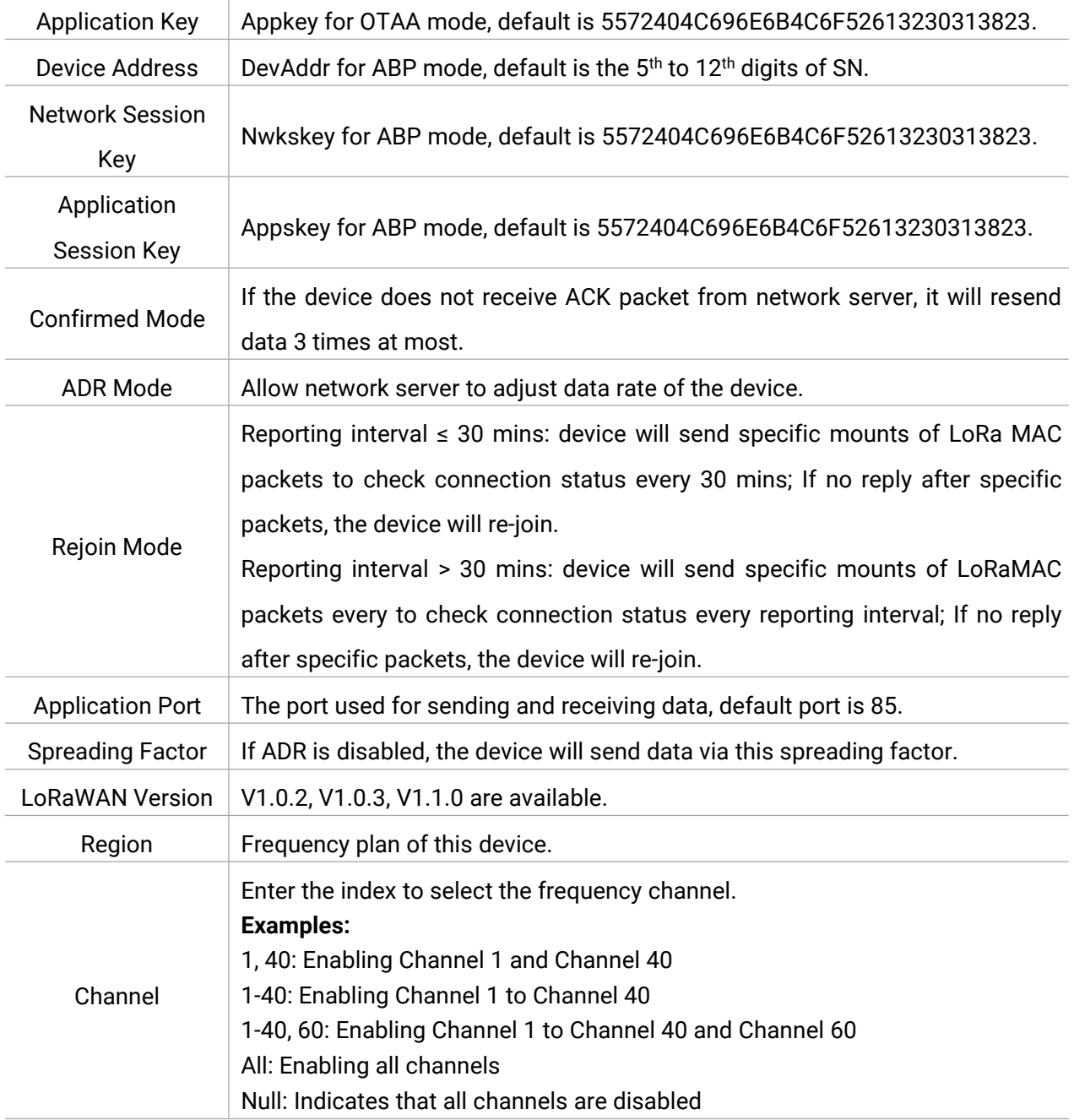

#### **Note:**

1) Please contact sales for device EUI list if there are many units.

2) Please contact sales if you need random App keys before purchase.

3) Only OTAA mode supports rejoin mode.

<span id="page-12-0"></span>4) For -868M model, default frequency is EU868; for -915M model, default frequency is AU915.

#### **4.2.3 Wi-Fi**

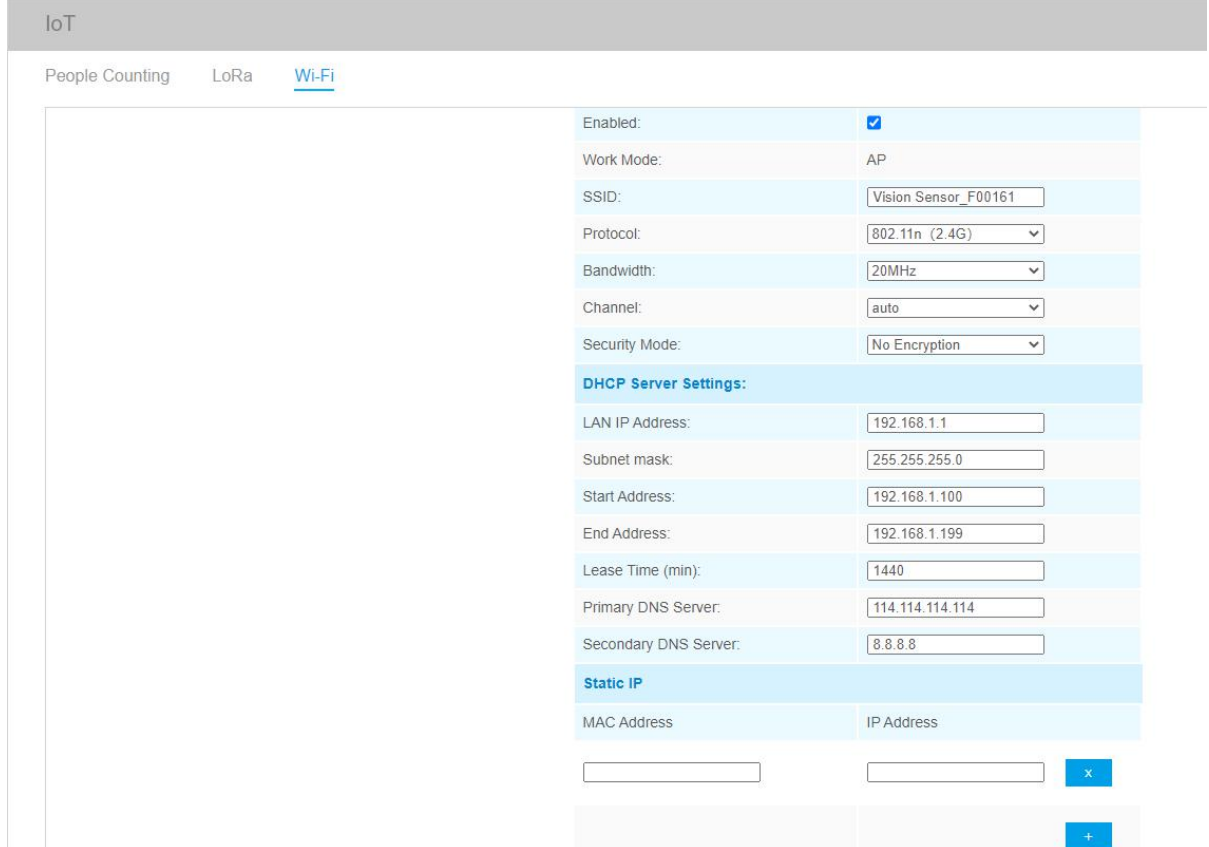

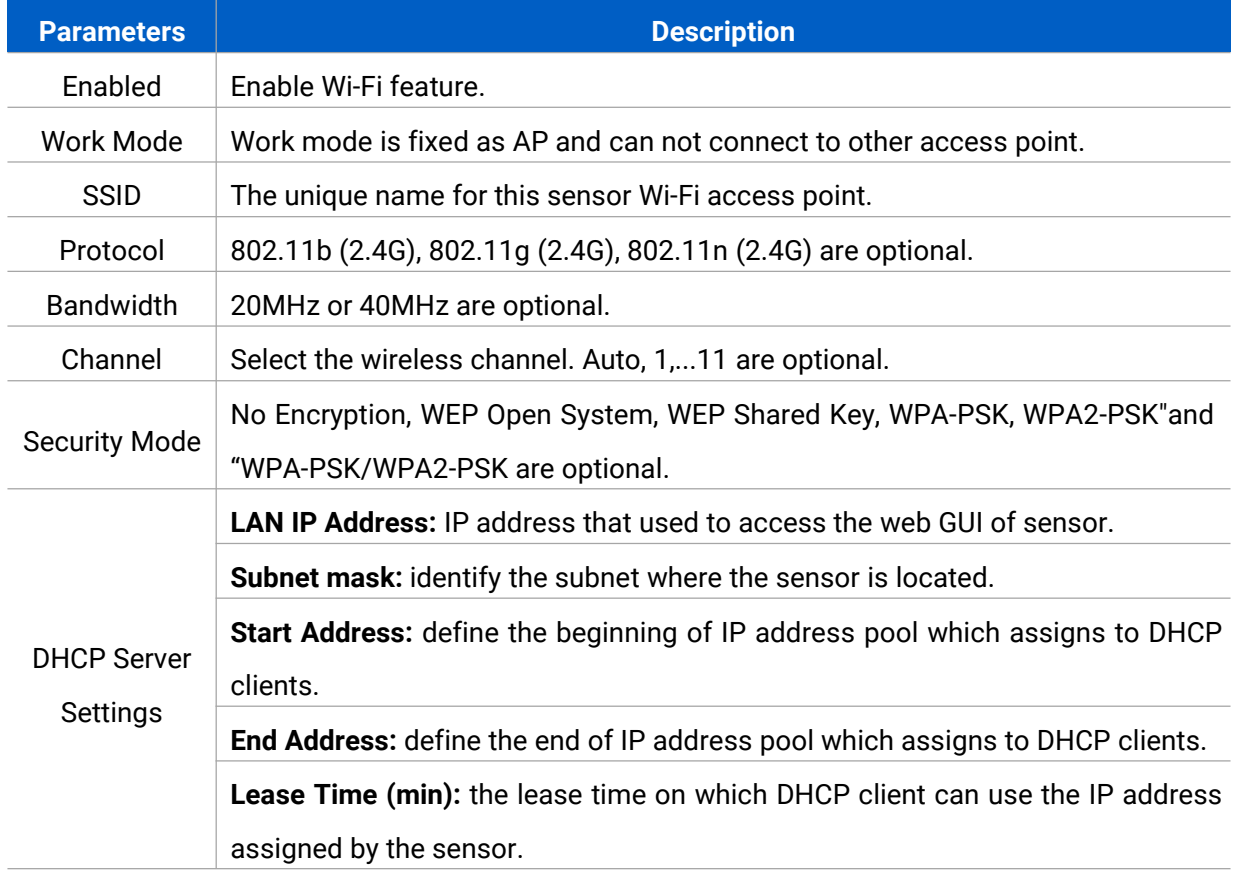

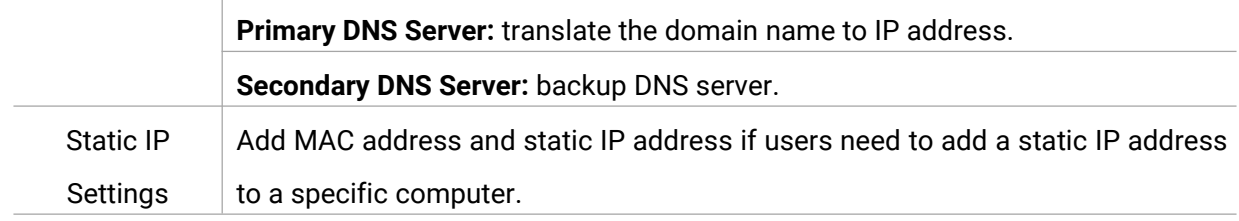

## <span id="page-14-0"></span>**4.3 Advanced Settings**

### <span id="page-14-1"></span>**4.3.1 Security**

**Parameters** 

#### **User**

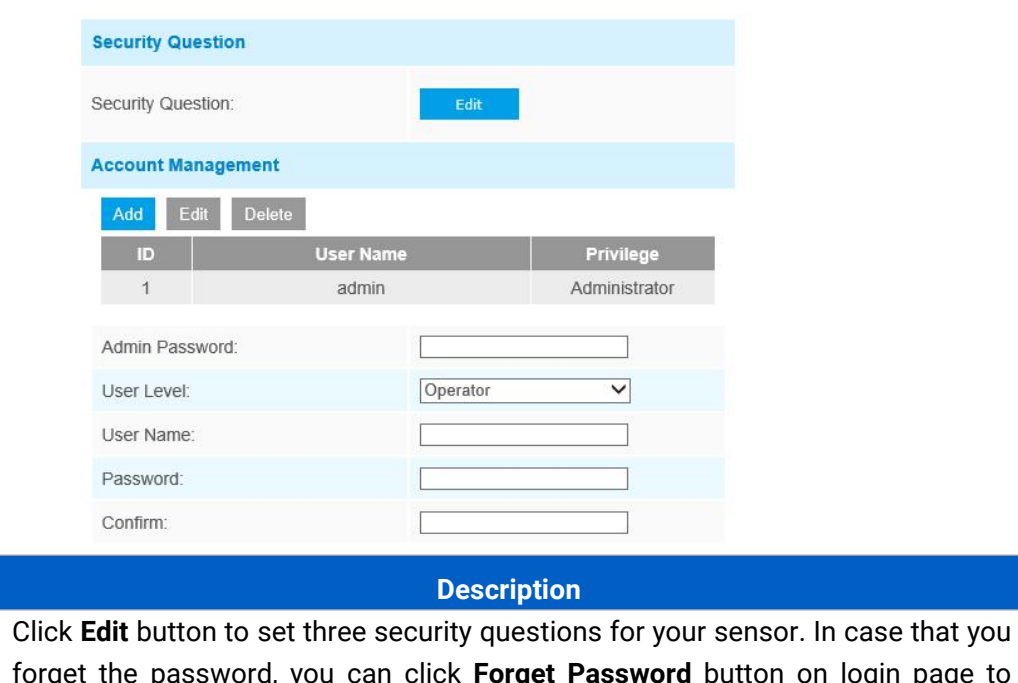

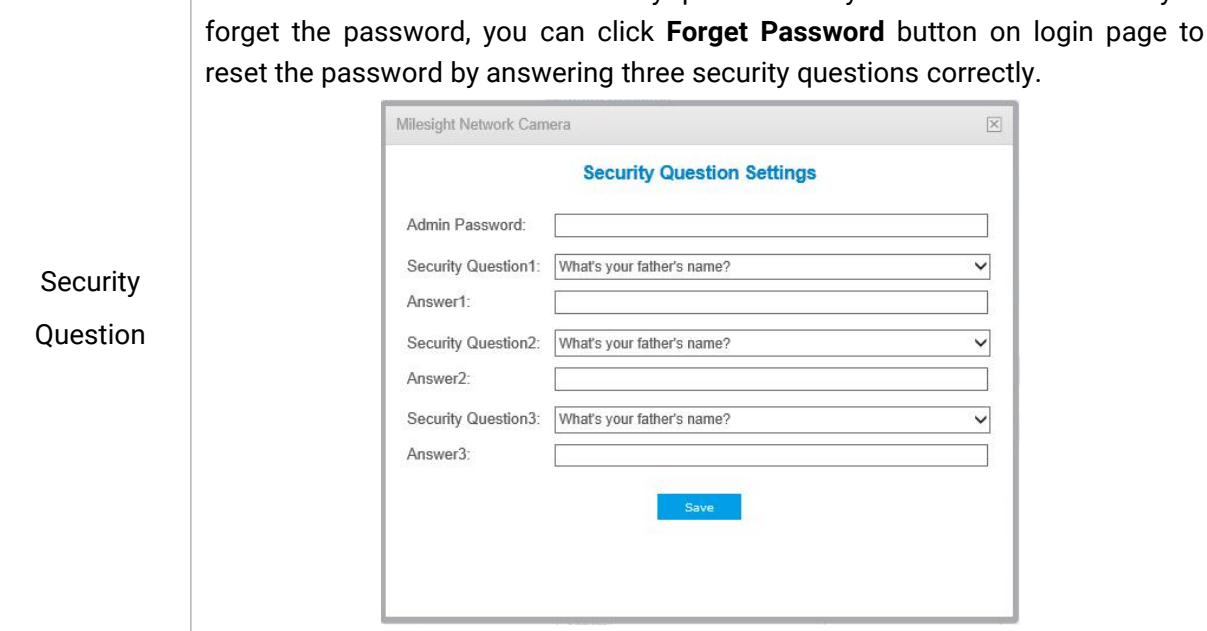

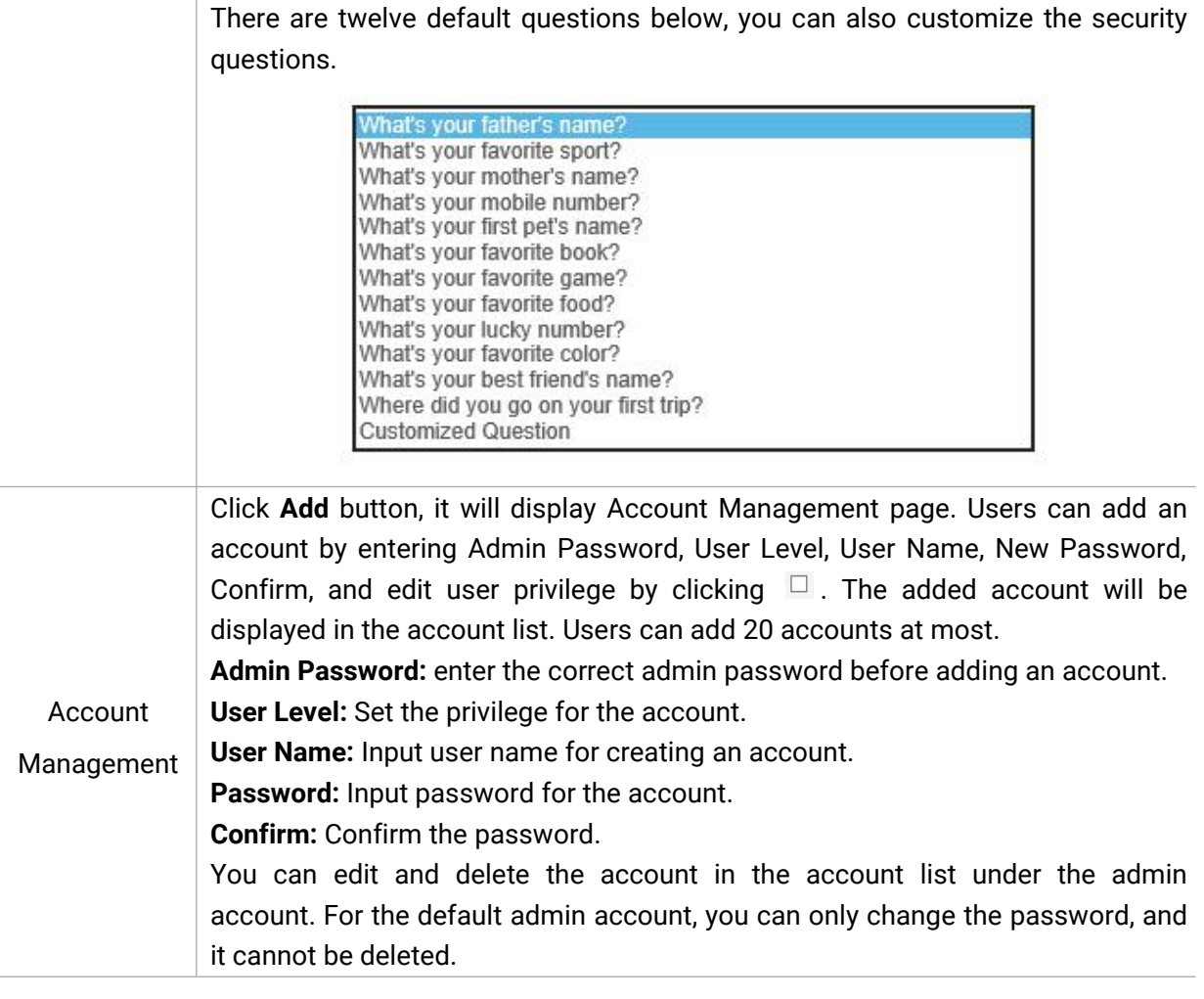

#### <span id="page-15-0"></span>**4.3.2 Logs**

The logs contain the information about the time and IP that has accessed the web GUI.

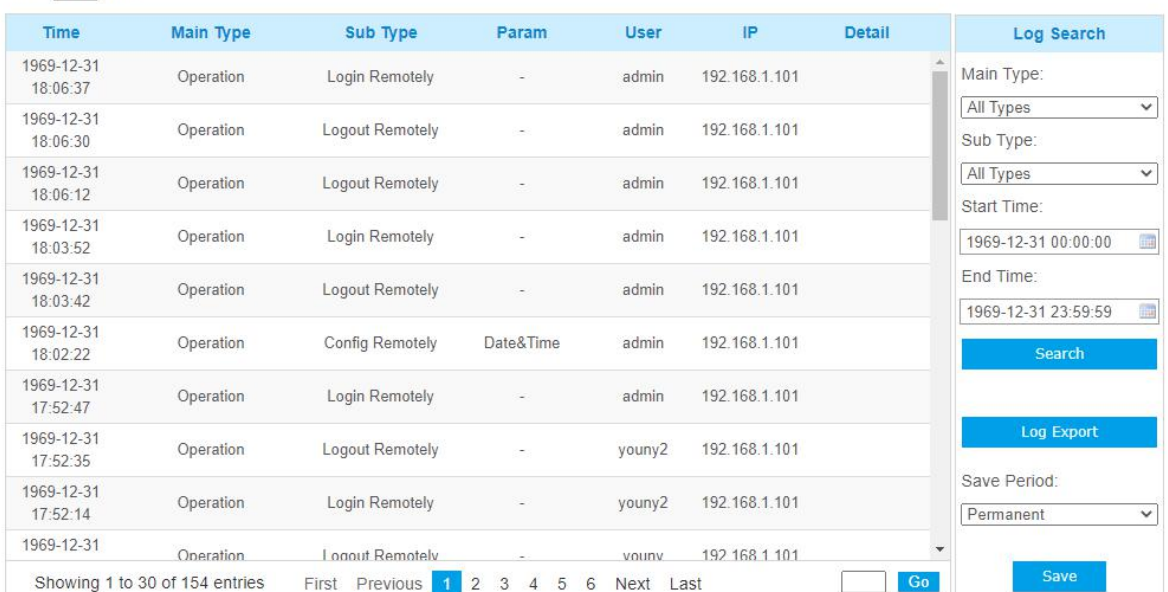

Show  $\boxed{30 \text{ v}}$  entries

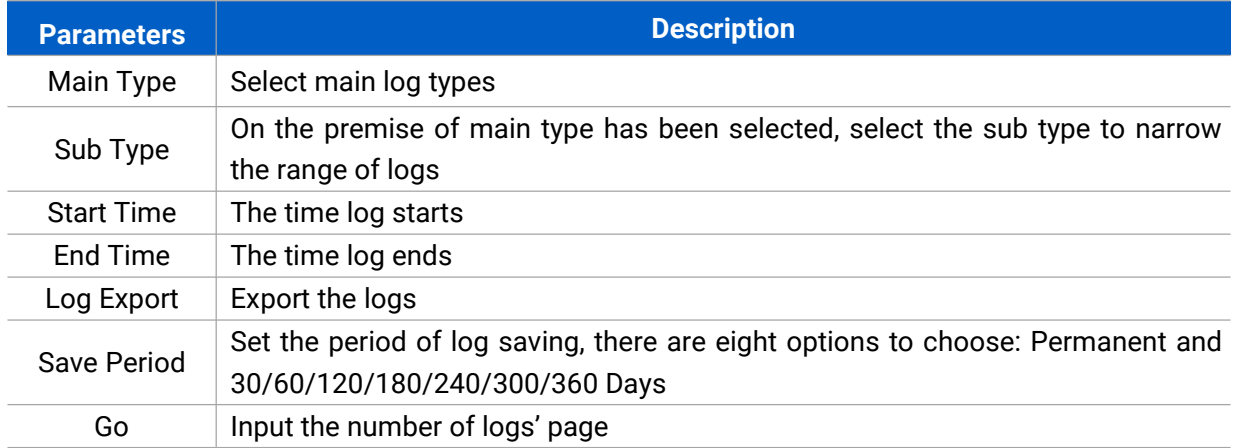

### <span id="page-16-0"></span>**4.4 System**

All information about the hardware and software can be checked on this page.

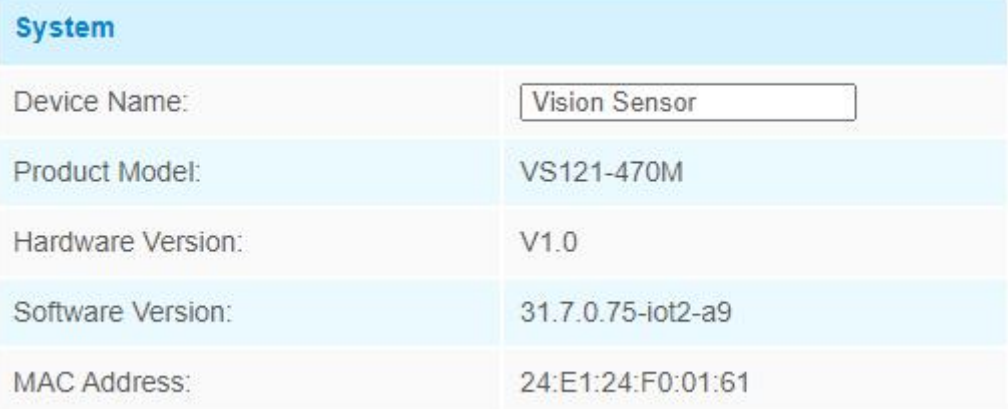

#### <span id="page-16-1"></span>**4.5 Maintenance**

### <span id="page-16-2"></span>**4.5.1 System Maintenance**

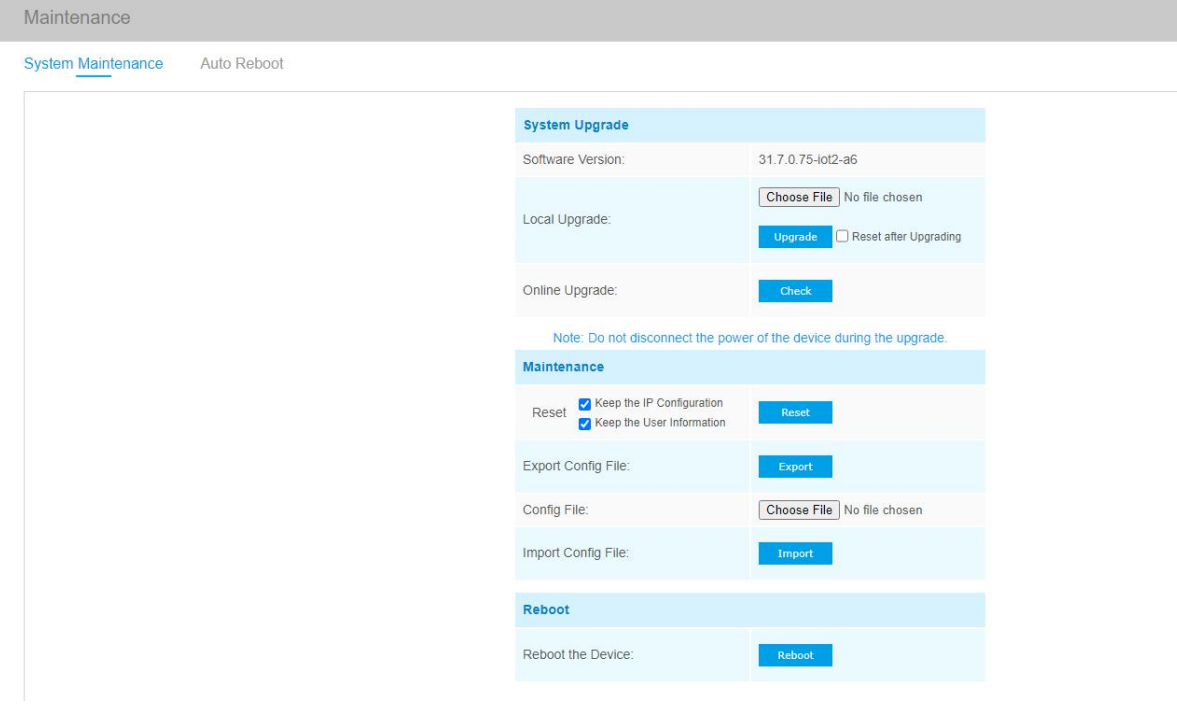

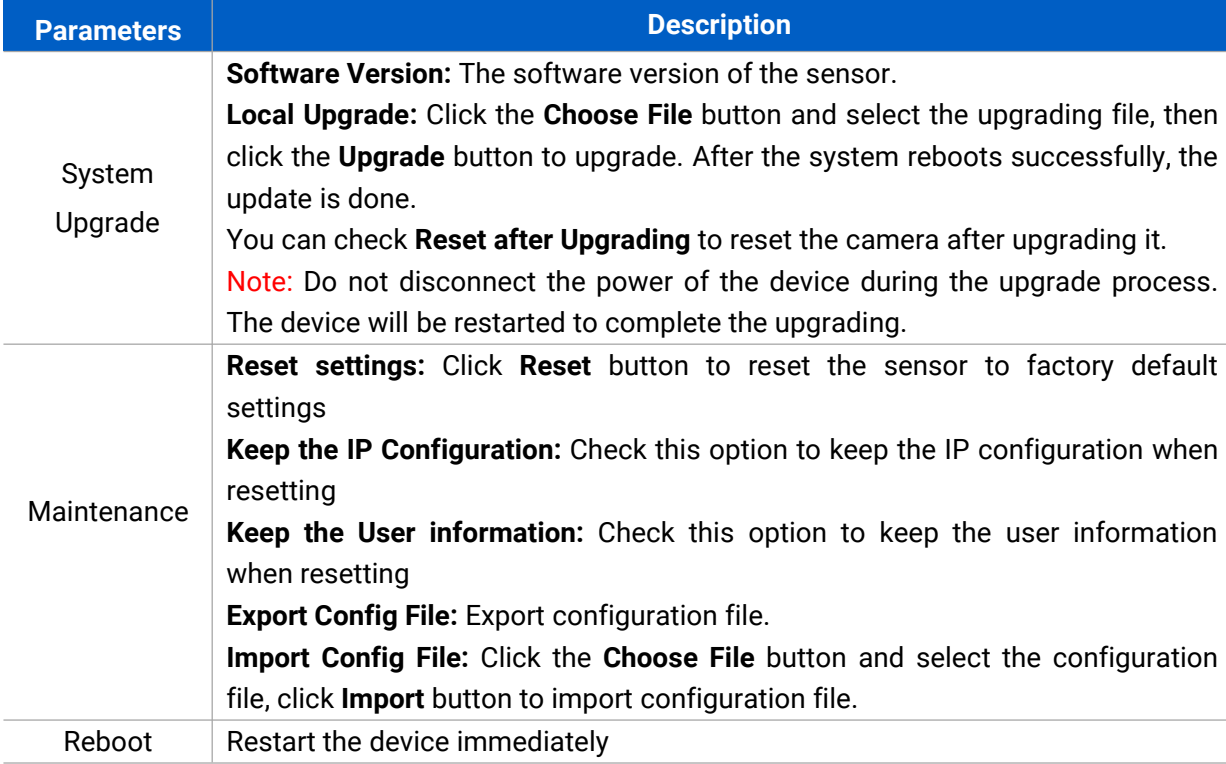

#### <span id="page-17-0"></span>**4.5.2 Auto Reboot**

Set the date and time to enable Auto Reboot function, the sensor will reboot automatically according to the customized time in case that sensor overload after running a long time. Before configuration note that the date and time should correct.

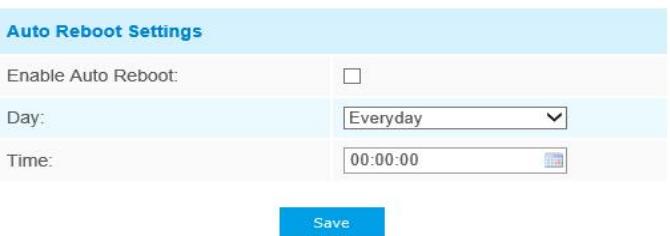

#### <span id="page-18-0"></span>**5. Installation**

Step 1: Ensure the thickness of ceiling is more than 30 mm, then attach the mounting sticker to the ceiling and drill 4 holes with a diameter of 6 mm.

Step 2: Fix the wall plugs into the ceiling holes.

Step 3: Remove the cover on the device, then fix the device to the wall plugs via mounting screws; remember to adjust the mounting direction according to the detection area requirement and direction sticker on the inner cover.

Step 4: Take the cover back to device; note that the Milesight Logo should be facing the LED indicator.

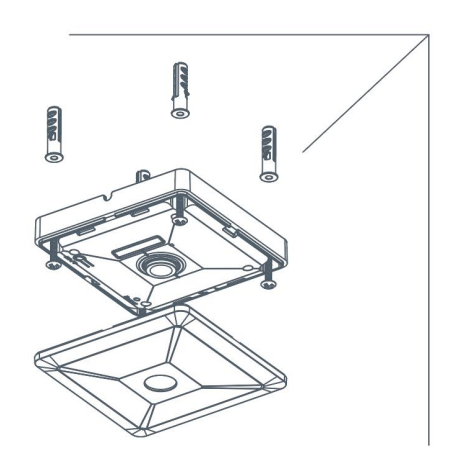

#### <span id="page-18-1"></span>**6. Device Payload**

VS121 reports basic information only when joining the network and reports people counter according to reporting settings. All data are based on following format(HEX):

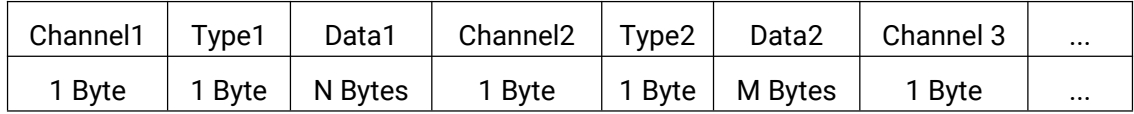

For decoder examples please find files on [https://github.com/Milesight-IoT/SensorDecoders](�� h t t p s : / / g i t h u b . c o m / M i l e s i g h t - I o T / S e n s o r D e c o d e r s).

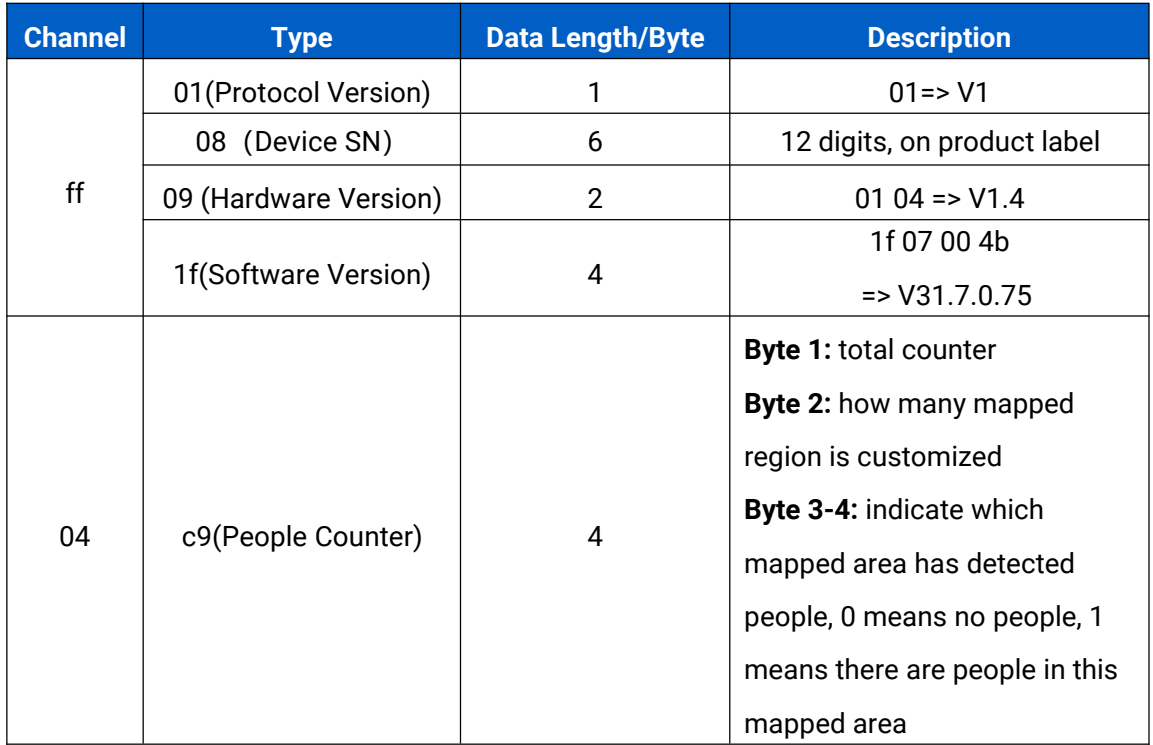

#### **Example:**

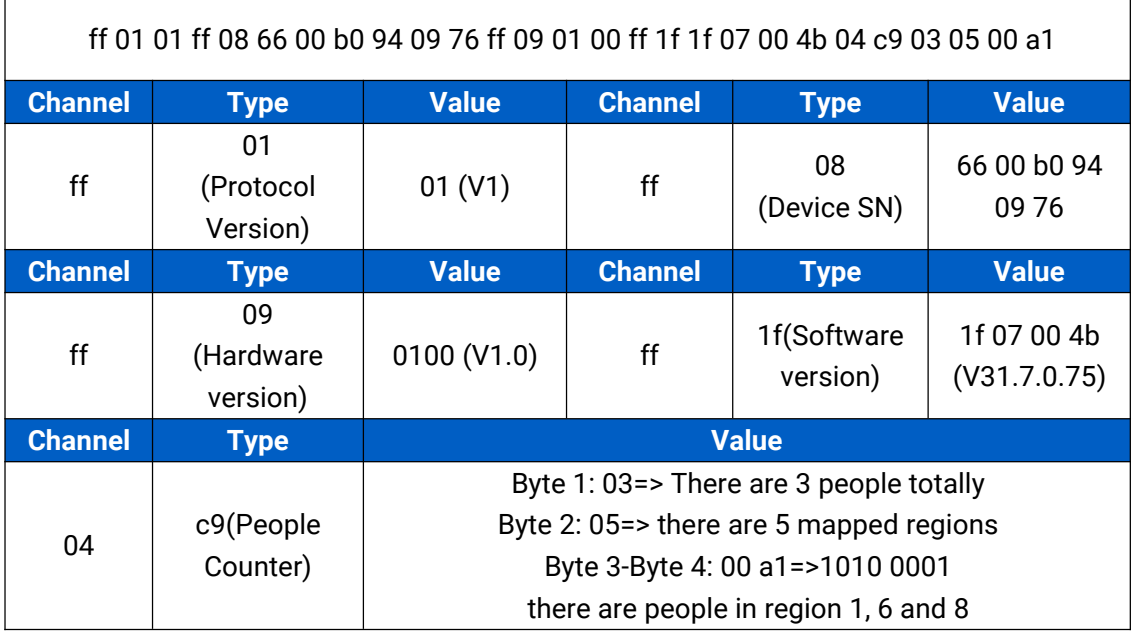

**-END-**

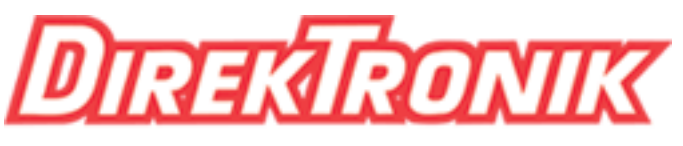

Dataprodukter utöver det vanliga